# **CÓMO REALIZAR LA CONEXIÓN**

**Precaución:** No apile varios LaCie Porsche Design Slim Drives, ya que pueden sobrecalentarse.

La instalación de la unidad de disco duro de LaCie es sencilla para todos los usuarios gracias al software LaCie Setup Assistant. Siga los pasos de instalación en el orden dispuesto para asegurarse de que el volumen del disco duro LaCie aparezca correctamente en el ordenador.

## PASO 1 CONECTAR EL CABLE USB

1. Conecte el cable USB de la unidad al ordenador.

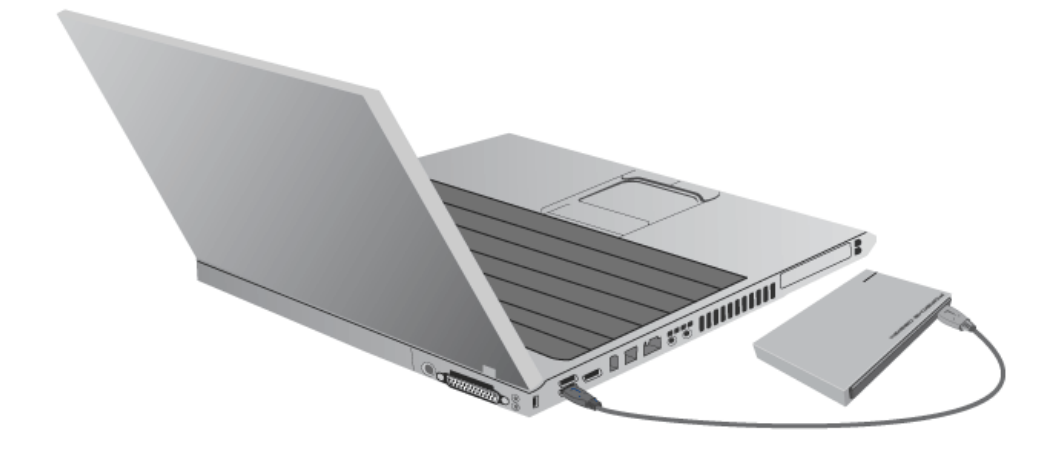

2. La unidad quedará montada en el ordenador.

**Nota técnica:** Si el bus USB de su sistema no suministra la alimentación necesaria para que funcione su dispositivo LaCie, es posible que necesite un cable USB en Y, que podrá adquirir en [www.lacie.com/accessories](http://www.lacie.com/accessories). Consulte [Cable USB Y](http://manuals.lacie.com/es/manuals/porsche-mobile-slim/cables#cable-usb-y) para obtener más detalles.

**Nota:**Si la unidad no aparece en su equipo, consulte los temas de solución de problemas en [Ayuda.](http://manuals.lacie.com/es/manuals/porsche-mobile-slim/help)

## PASO 2 - INICIO DE LACIE SETUP ASSISTANT

Antes de utilizar la unidad debe iniciar el LaCie Setup Assistant. Esto le permitirá:

- Formatear fácilmente el disco duro según sus necesidades
- Copiar el manual de usuario en el ordenador
- Registrar su dispositivo LaCie
- Instalar el software de las características añadidas

**Información importante:** Si no ejecuta el LaCie Setup Assistant o si sale del programa una vez haya empezado el proceso de formateo, la unidad no estará lista para funcionar y necesitará un formateo manual.

El manual de usuario y las utilidades no estarán disponibles y deberá descargarlos directamente del sitio de LaCie en Internet: [www.lacie.com/support/.](http://www.lacie.com/support/)

## Ejecute LaCie Setup Assistant

### Usuarios de Mac

Abra el volumen **LACIE SETUP** en el escritorio y haga doble clic en **LaCie Setup**

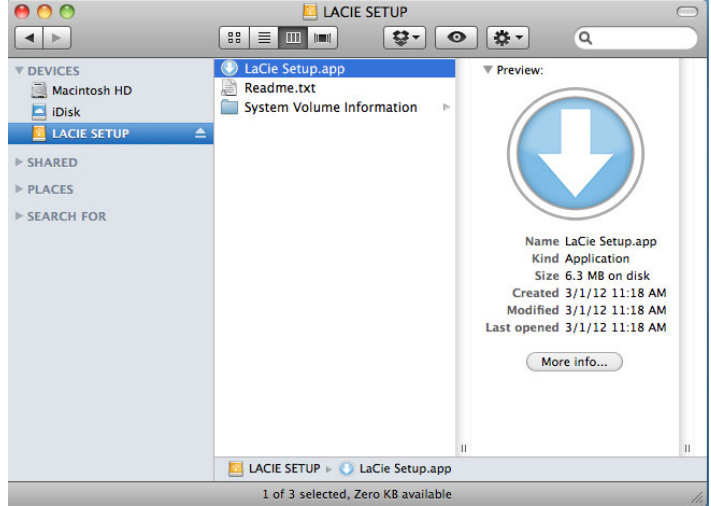

### Usuarios de Windows

AutoPlay: Windows AutoPlay puede detectar su disco duro LaCie en cuanto se conecte a su ordenador. Si aparece la ventana de AutoPlay, pulse en **Abrir la carpeta para ver los archivos con Explorador de Windows** y pulse dos veces en **LaCie Setup** (Instalación de LaCie).

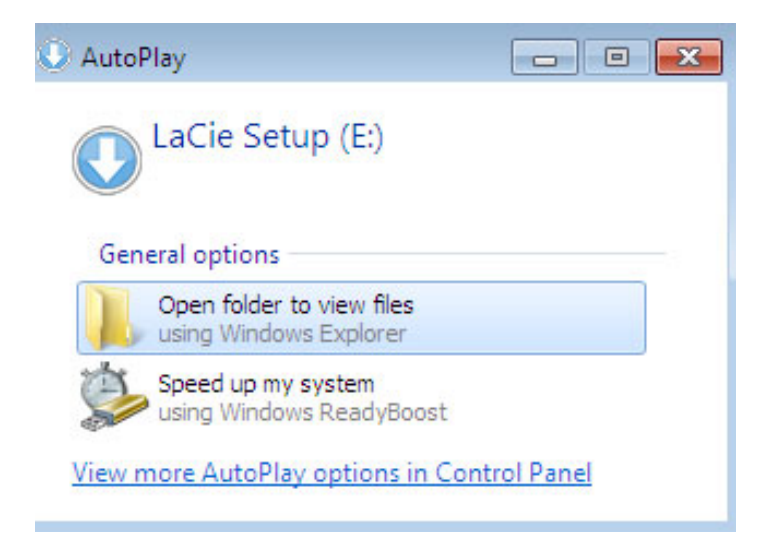

Acceso al manual: Abra el volumen **LACIE SETUP** en **Equipo** (**Mi PC** para Windows XP) y haga doble clic en **LaCie Setup**.

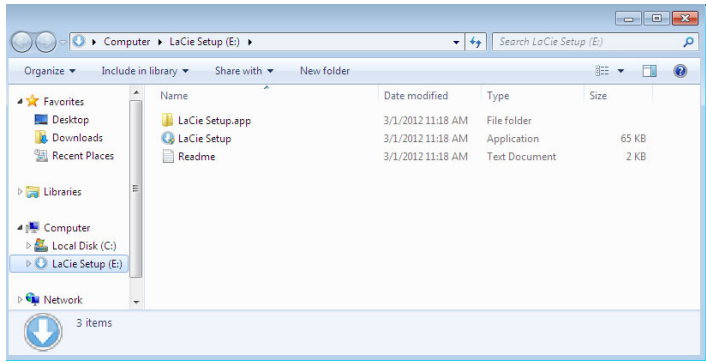

## **Configurar**

LaCie Setup Assistant no le impide usar la utilidad de disco original del ordenador para formatear o crear una partición en su unidad LaCie. Basta con seguir todos los pasos del asistente de instalación y, a continuación, utilizar la la Utilidad de discos en Mac o Administración de discos en Windows para reformatear la unidad.

**Información importante para usuarios de Mac:** Puede que se le solicite introducir su contraseña para poder continuar con el asistente de instalación LaCie.

Siga las instrucciones que aparecen en pantalla para formatear la unidad e instalar las utilidades del software:

1. Select your language (Seleccione su idioma).

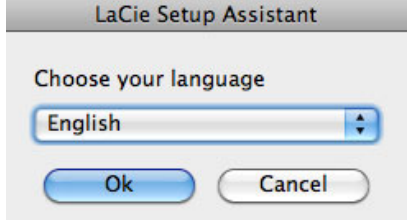

2. Lea el acuerdo de licencia antes de hacer clic en **Next** (Siguiente). Al seleccionar **Next** (Siguiente), está confirmando que acepta el acuerdo de licencia. LaCie Setup Assistant

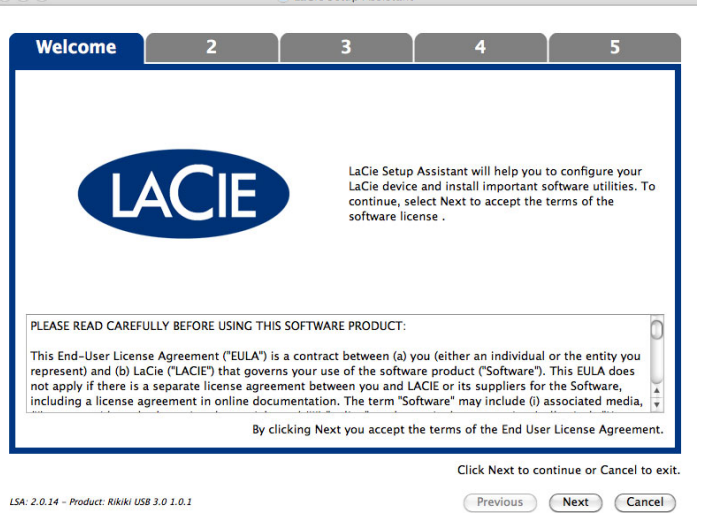

LSA: 2.0.14 - Product: Rikiki USB 3.0 1.0.1

3. Utilice el control deslizante para hacer una partición en el disco duro LaCie. Si mueve el control deslizante a la izquierda, reducirá el tamaño del volumen **LaCie Share** / **Compatible** (para Mac y Windows). Si no desea el volumen **LaCie Share** o **Compatible**, mueva el control deslizante completamente a la izquierda. El volumen LaCie se formateará para su sistema operativo, HFS+ para Mac y NTFS para Windows. Después de hacer su selección, haga clic en **Next** (Siguiente) para iniciar el formateo.

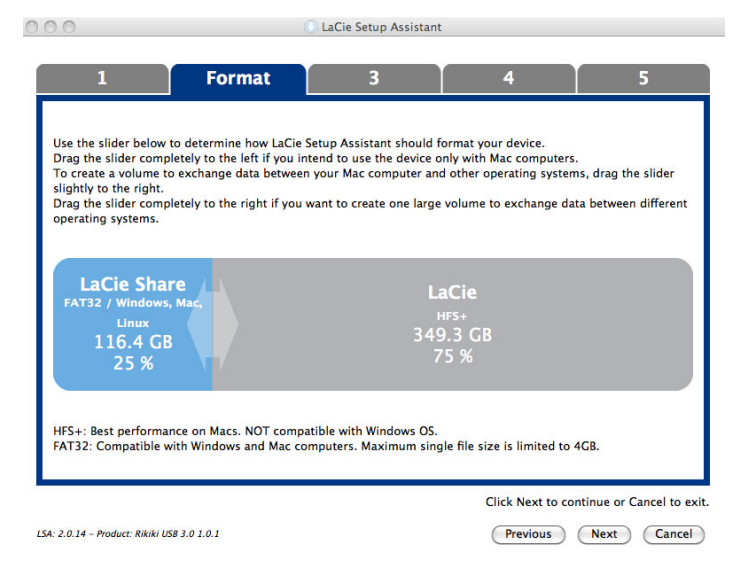

#### **Mac**

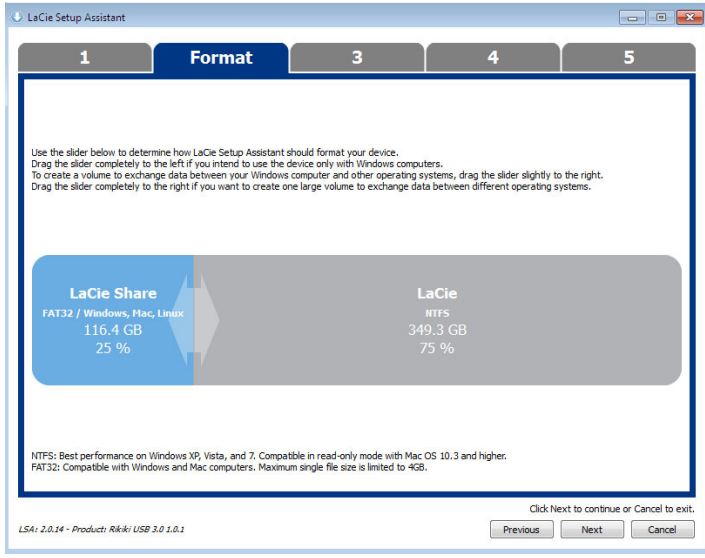

#### **Windows**

4. Una ventana le indicará que el disco se formateará. Seleccione **Yes** (Sí) para continuar.

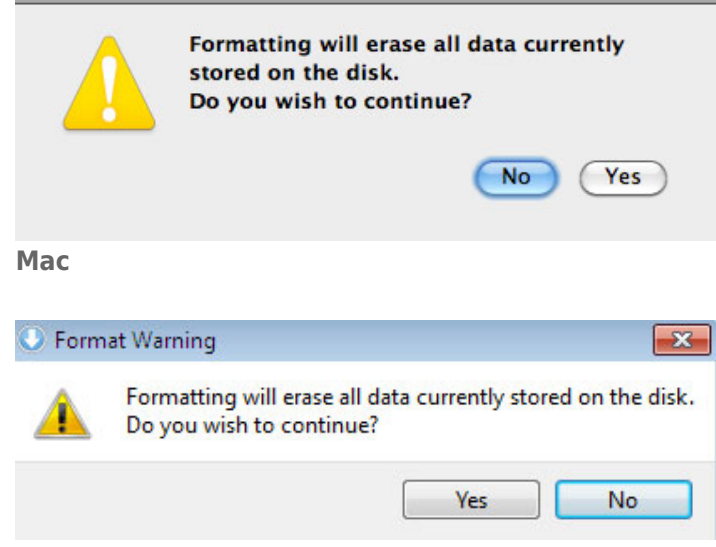

#### **Windows**

5. LaCie Setup Assistant formateará el disco duro.

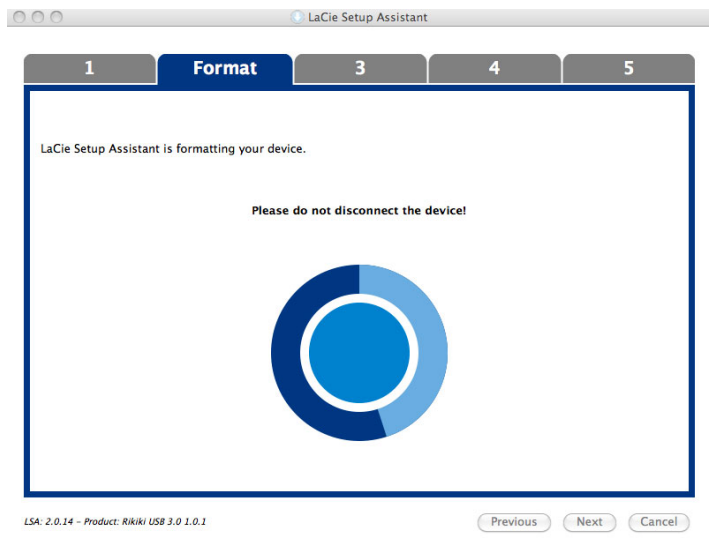

6. Registrar su dispositivo LaCie. Haga clic en **Next** (Siguiente) para continuar.

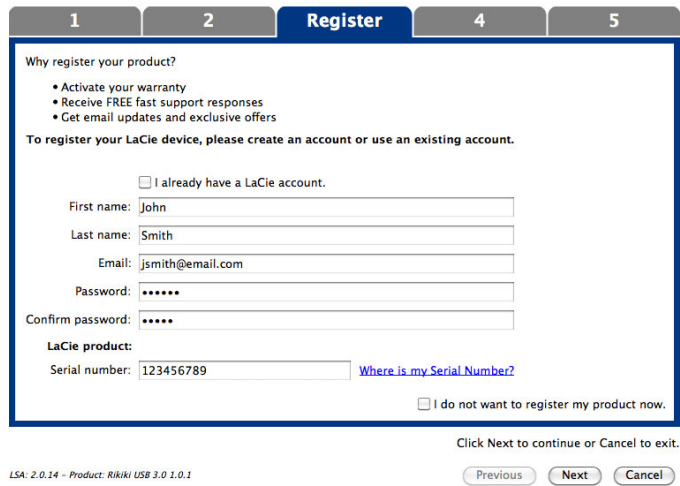

#### **Cuenta nueva**

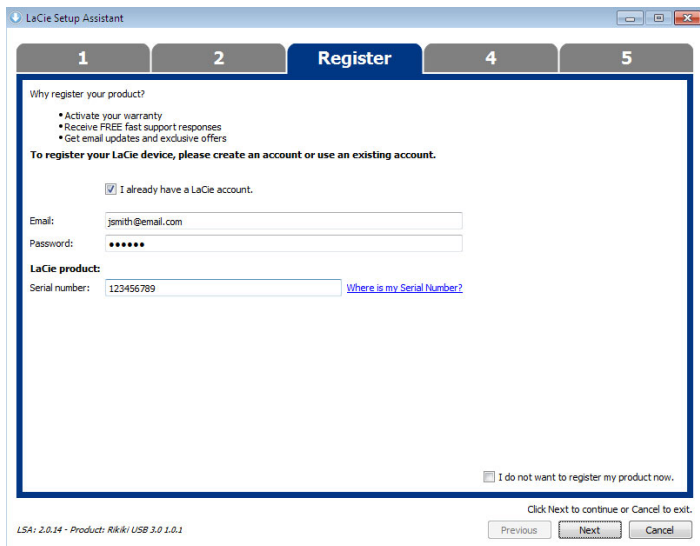

#### **Cuenta existente**

- 7. Escoja las utilidades de software que desee instalar. En caso de que se le solicite, complete la instalación de las utilidades de software antes de continuar con el asistente de LaCie Setup Assistant.
- 8. Haga clic en **Next** (Siguiente) para continuar.

9. LaCie Setup Assistant muestra un resumen del proceso de instalación. Haga clic en **Finish** (Finalizar) para cerrar el programa. Ya puede utilizar el disco duro LaCie.

El software no se instalará en su ordenador, sino en el almacenamiento del producto. Se ubicará en el volúmen llamado "Compatible" o "LaCie Share", si existe, de lo contrario en "LaCie".

**Información importante:** Tenga en cuenta que las utilidades de software LaCie pueden instalarse en cualquier momento. Una vez que esté formateado, la aplicación del asistente de isntalación LaCie estará disponible en:

- LaCie: si creó una partición
- Compatible/LaCie Share: si creó dos particiones

Para instalar las utilidades de software, simplemente ejecute el LaCie Setup Assistant y siga los pasos anteriores.

## PASO 3 - INSTALAR LACIE DESKTOP MANAGER (OPCIONAL)

Instale LaCie Desktop Manager para gestionar la funcionalidad avanzada de su unidad. Consulte [LaCie Desktop](http://manuals.lacie.com/es/manuals/porsche-mobile-slim/lacie-desktop-manager) [Manager](http://manuals.lacie.com/es/manuals/porsche-mobile-slim/lacie-desktop-manager) para más información.